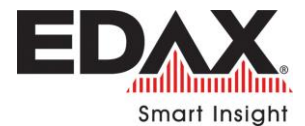

## **Installing Spectrum Viewer on Windows 7 & Windows 10**

From the EDAX web site, **Support** tab and **Spectrum Viewer** link

## **Download the file**

- **If using Internet Explorer in Windows 7 or Edge in Windows 10, either right**click on the zip file link, or left click on it.
- If using a L**eft-Click** on the file, a pop up with a prompt to Open or Save the file will be displayed. **Save** the file, first.
- **D** Use your File Explorer to go to the Downloaded file directory.
- **E** Then, **Extract all** files from the saved zip file on your local computer.

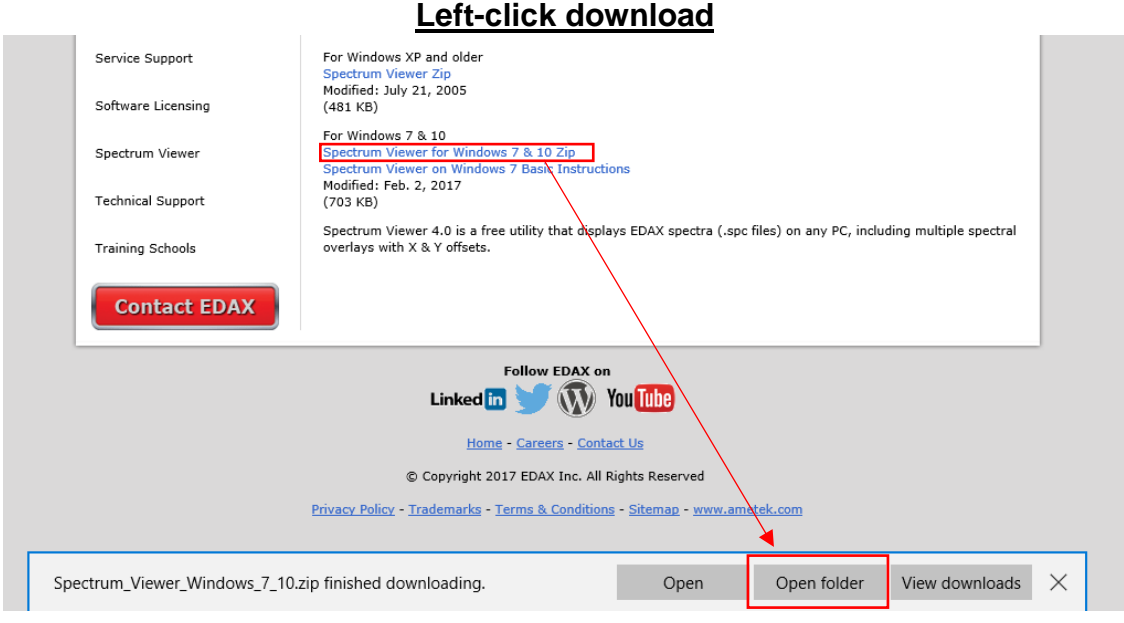

## **Right-click download**

If using a **Right-Click** on the file, choose **Save Target As....**

 $\triangleright$  Use your File Explorer to go to the Downloaded file directory.

**Then, Extract all** files from the saved zip file on your local computer

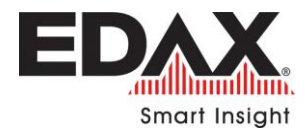

## **Install the software**

- $\triangleright$  Once the file is downloaded and files are extracted, you can run the install program from the Extracted files. Be sure to have *Administrator* rights.
- After extracting the files, right-click on **InstallToC.bat** and select to **Run as Administrator**.

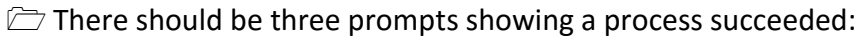

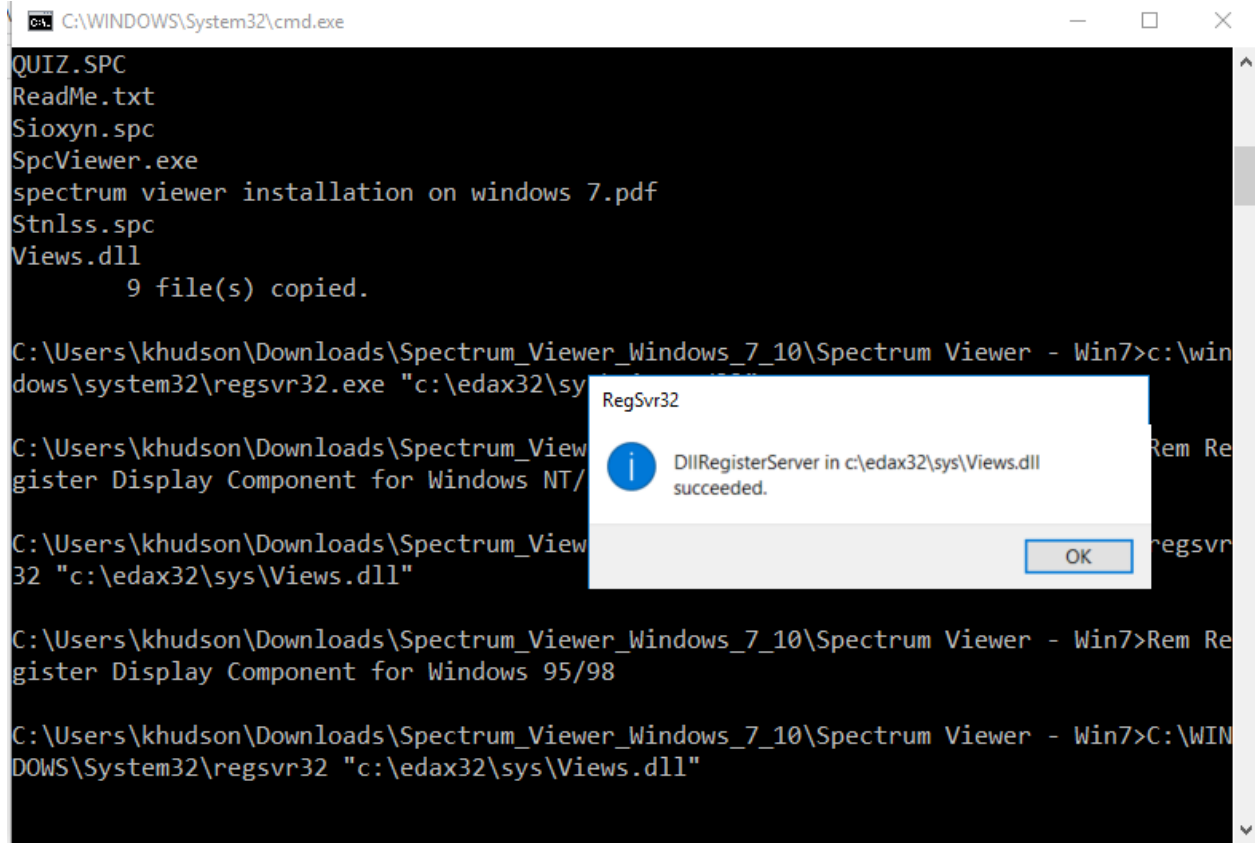

The program will be installed in **c:\edax32\sys** folder.

Run **SpcViewer** from the folder; **c:\edax32\sys**.

Do NOT run the SpcViewer from the Download or Extracted files folder.